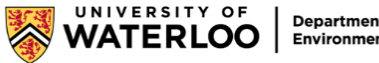

**Department of Civil and Environmental Engineering** 

# **NVIDIA RTX Desktop Manager Tutorial**

**Disclaimer:** This software is provided as is. CEE IT does not provide any in-application support. Additionally, any issues due to roaming settings are up to the student to reverse on a system that has this software installed.

This document will serve as a brief tutorial on how to use NVIDIA RTX Desktop Manager, which is installed on every computer in E2-1717 and E2-2340 computer labs. It is software that lets users efficiently manage the window arrangements on their desktops, allowing them to increase productivity. This is an optional tool for students, and not required for using these systems.

# **Desktop Manager**

To launch the software, simply press the windows key, type "NVIDIA RTX Desktop Manager", and press enter when it shows up. To disable Desktop Manager, select the button on the top right corner of the window that says **Disable Desktop Manager**.

After opening Desktop Manager, four options on the top left corner of the window will be available. The first is Desktop Manager. This is where users can preview the desktop layout they are currently using. Aside from that, there is not much else that can be done on this tab.

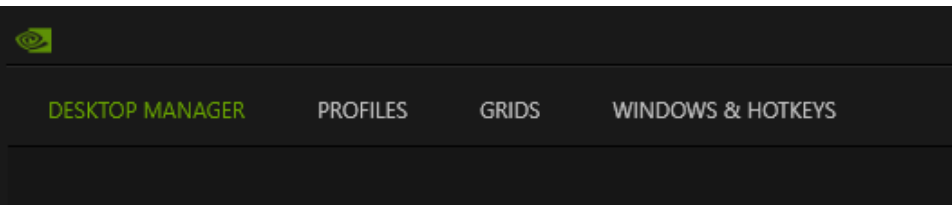

# **Profiles**

This is where users manage all their profiles. A user can save profiles which stores all settings from their desktop setup. This includes grid layout, window arrangements, and hotkeys. If students have a preferred desktop setup(s), they will be able to relaunch all their applications and settings with one simple click. Below the profiles tab, there are several options:

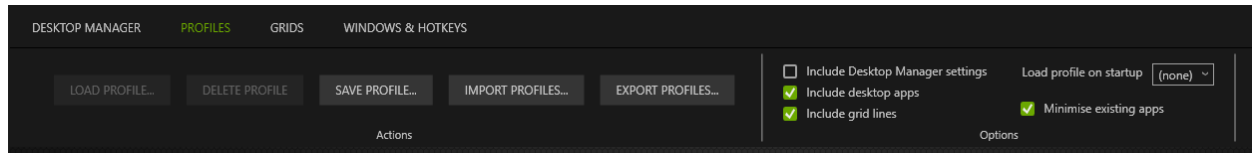

#### **Actions**

- Load Profile Loads the selected profile the user wants to use
- **Delete Profile** Deletes the selected profile the user does not want to keep anymore
- **Save Profile** Saves the current settings into a named profile
- **Import Profile** Imports a profile from an external location on the user's computer
- **Export Profile** Exports the selected profile into a .tvp file onto an external location on the user's computer

#### **Options**

- **Include Desktop Manager settings** Hides/shows the user's current Desktop Manager settings below
- **Include desktop apps** Hides/shows desktop apps in the overview below
- **Include grid lines** Hides/shows grid lines in the overview below
- **Load profile on startup** Have a specific profile automatically load when users start their computer
- **Minimise existing apps** Minimize existing apps on profile loads

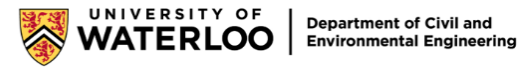

### **Grids**

This is where users can customize their desktop's grid layout.

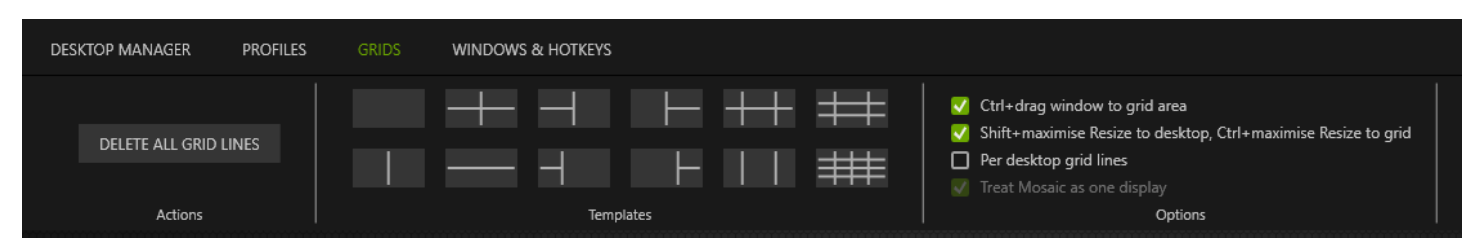

#### **Actions**

- Selecting **Delete all grid lines** will delete all the grid lines on the display

#### **Templates**

- Select any of the templates to change the grid layout
- Underneath, it will show the currently selected template in overview, and it will say the resolution of each window in that grid
- To move a window into the grid, drag the window into the grid area while holding the Ctrl key, and the window will automatically snap into place

#### **Options**

- **Ctrl+drag window to grid area** disables the feature of dragging windows into grids by holding the Ctrl key
- **Shift+maximise Resize to desktop, Ctrl+maximise Resize to grid** Enable enhanced window maximize behaviours with the Shift and Control keys
- **Per desktop grid lines** Allow different patterns for all monitors (only works if user has more than one monitor)
- **Treat Mosaic as one display**  Treats the entire grid as a single display

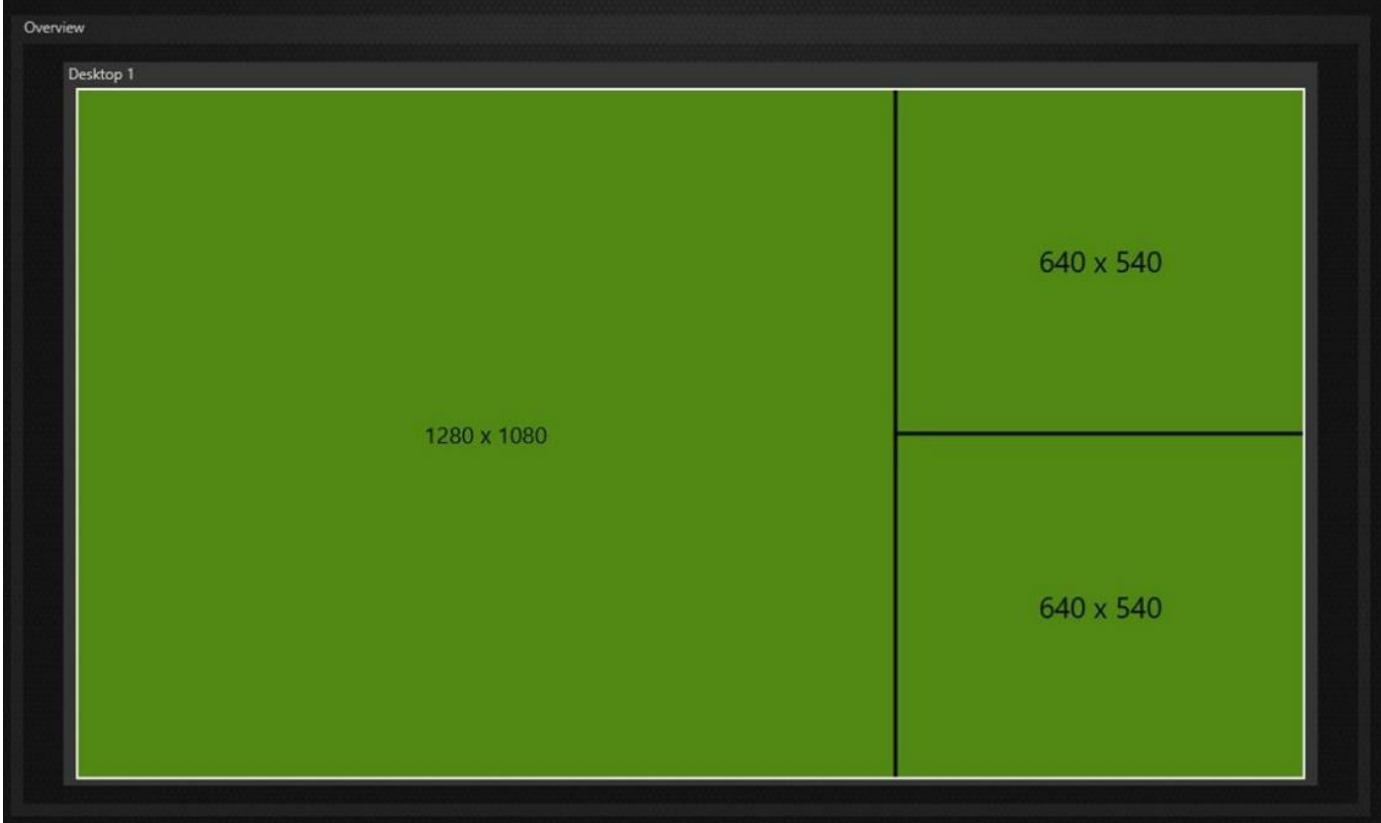

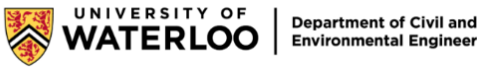

**Environmental Engineering** 

# **Windows & Hotkeys**

This is where users can manage keyboard shortcuts for specific actions they want the Desktop Manager to do.

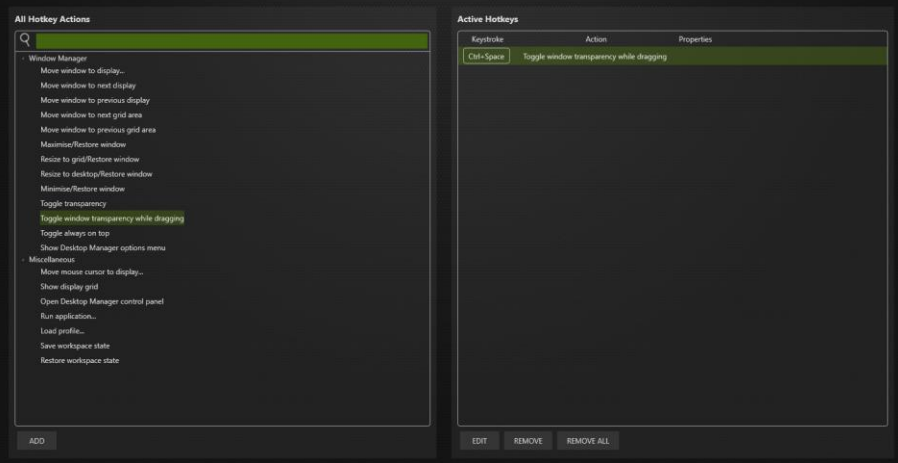

#### **All Hotkey Actions** (Left box)

This is where users can add keyboard shortcuts. To add a hotkey:

- Select the action and press **Add**
- Here, it will explain what the action does
- Press a key combination to assign to the action (the user will need to think of hotkeys themselves, and they cannot overlap with existing hotkeys on Windows 10) and press **Ok**

#### **Active Hotkeys** (Right box)

This is where users can edit or remove the Hotkeys that have been saved.

- **Edit** Change the keystroke of the Hotkey
- Remove Remove the selected Hotkey
- **Remove All**  Remove every Hotkey that is saved

### **Support Information**

This document is only a brief summary of the features offered to get users started. If there are specific features or knowledge users would like to know about, please visit [NVIDIA's website](https://www.nvidia.com/en-us/design-visualization/software/rtx-desktop-manager/) or see their [User's Guide](https://www.nvidia.com/docs/IO/40049/nViewDMGuide_v135-85.pdf).